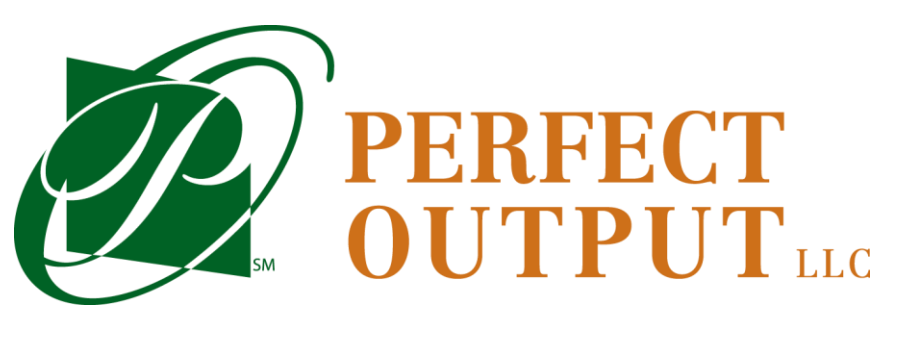

# **WEBSTORE INSTRUCTIONS**

Home: Sign In / Register

Welcome to Perfect Output's webstore. The following is a few instructions that will help guide you through our webstore and make the order processing easier.

*1.* Click Sign In/Register the next screen is 2 boxes. The box on the left is for current users to log in, and the box on the right is for new users who do not have a log in. *\*Please note that if you do not have a log in, once a request is made, a welcome email will be sent to you with your log in credentials and instructions how to use the site.*

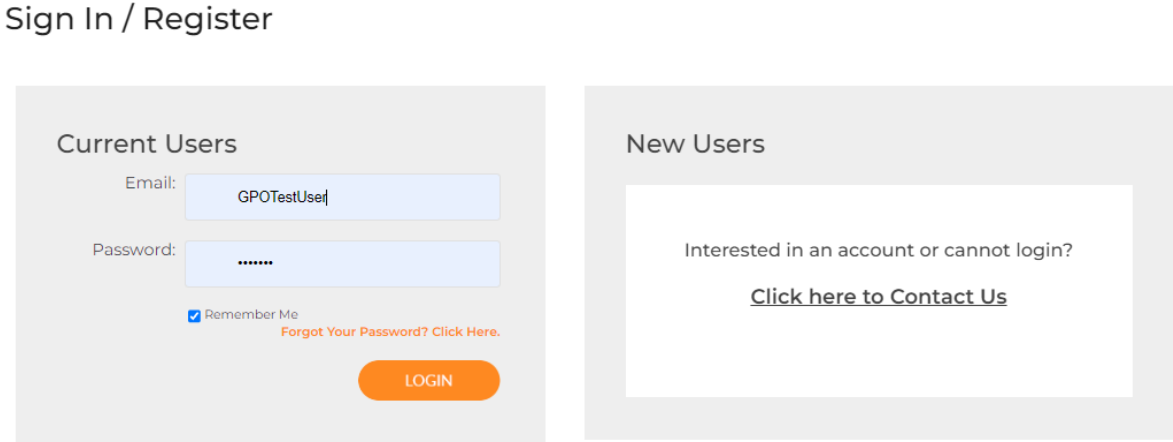

2. For New Users, please click the link and fill out the next page. (Please note in the drop down menu under Business Type you need to select Your Group Purchasing Organization (Premier) and your GPO ID number will be required to register. If you are not GPO affiliated, please enter your business type such as Government, Commercial, etc. Please fill in all boxes with a red star.

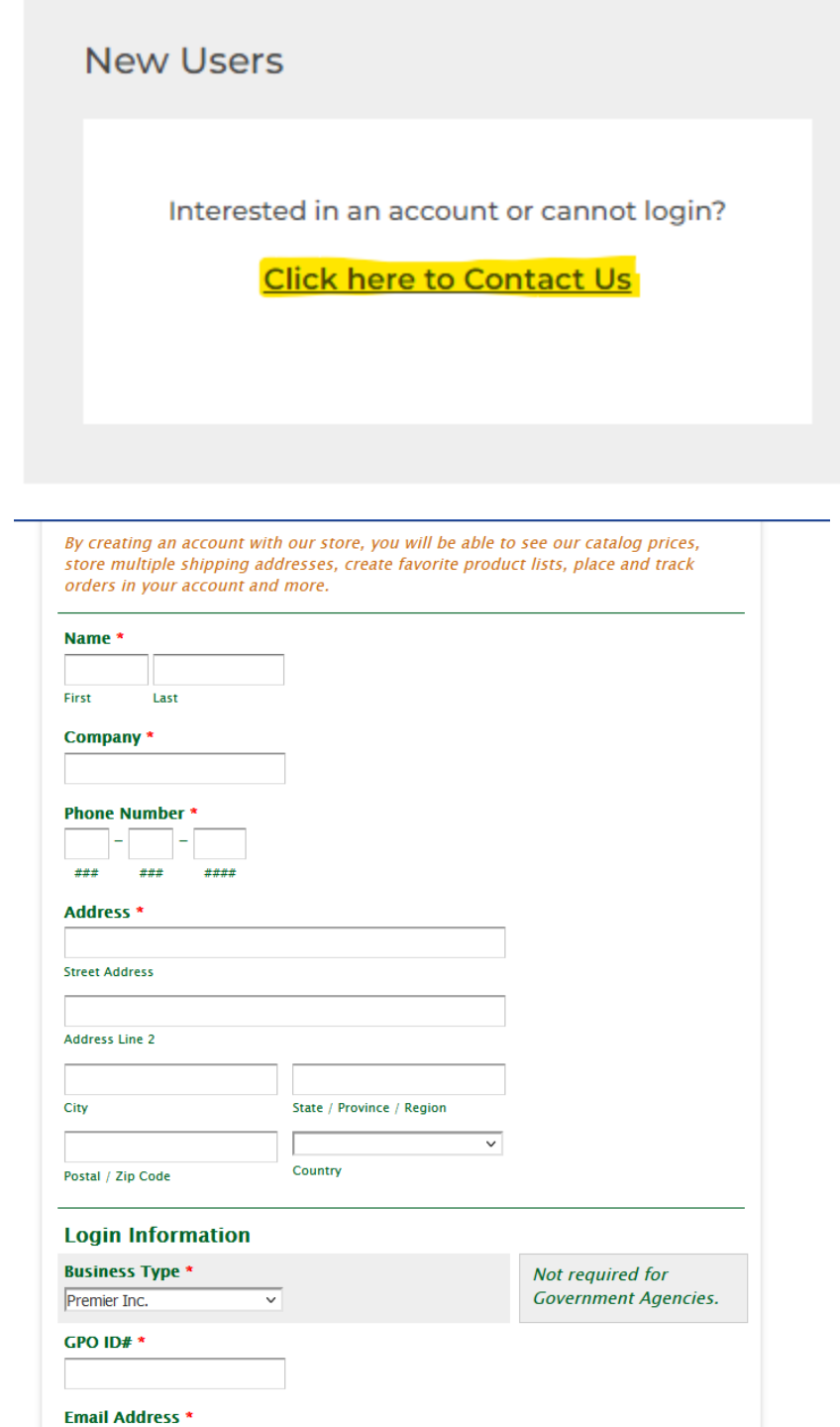

3.

Submit Request

4. For current customers, please use the box on the left to sign into your account.

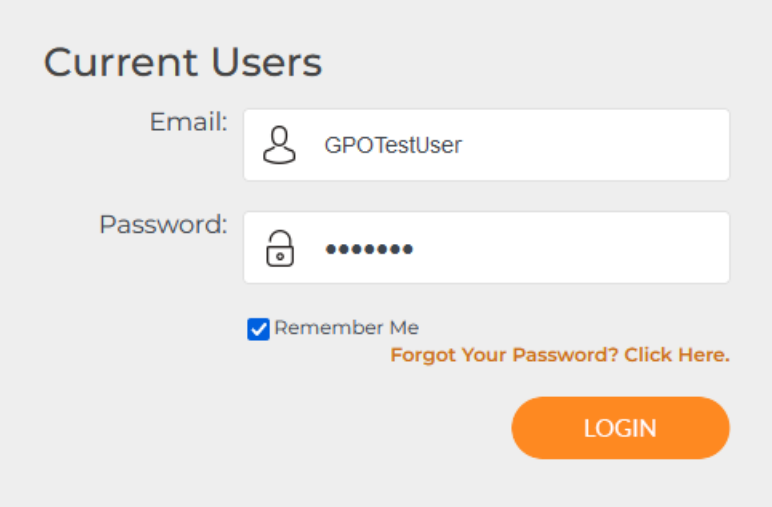

5. Once logged in you are directed to your account dashboard. This is your main account page to direct you to places like product lists, shopping carts, favorites list and order history links. As directed in the left-hand column are drop down menus.

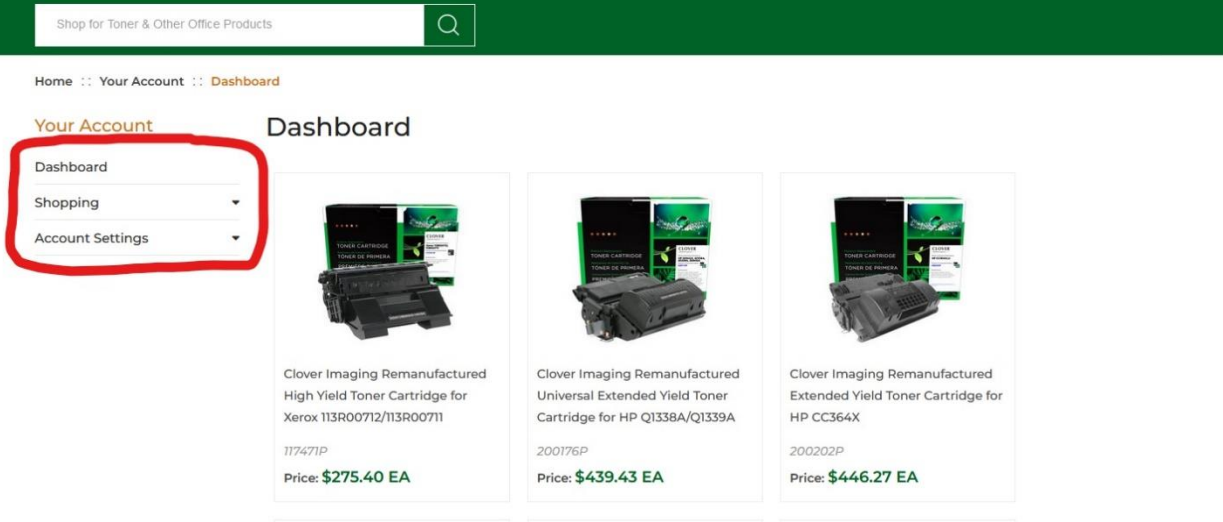

6. Under the shopping tab, there are different options. The first is **Order History**. Click on Order History to show all orders that your account has placed.

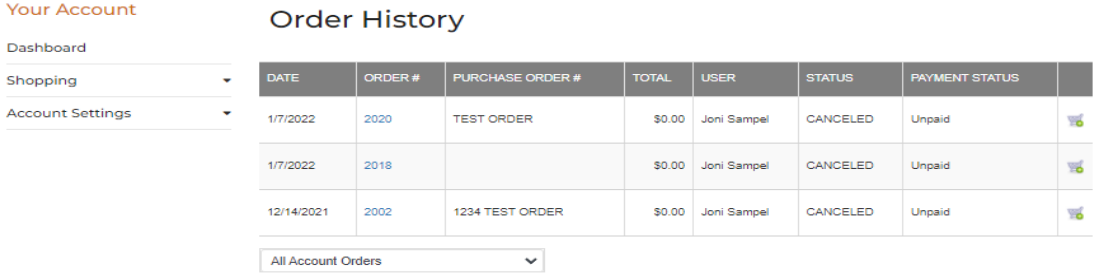

7. Under Order # you can click the link to open each order to view the order, pay the order, find the status of the order.

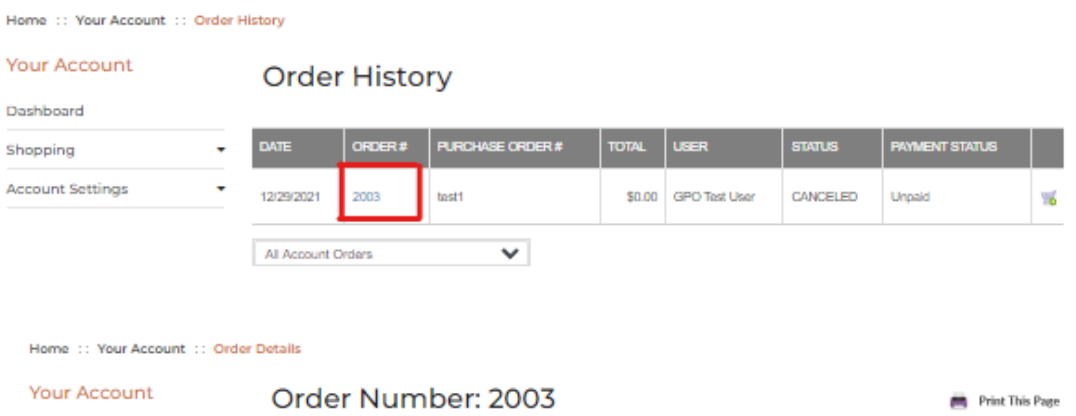

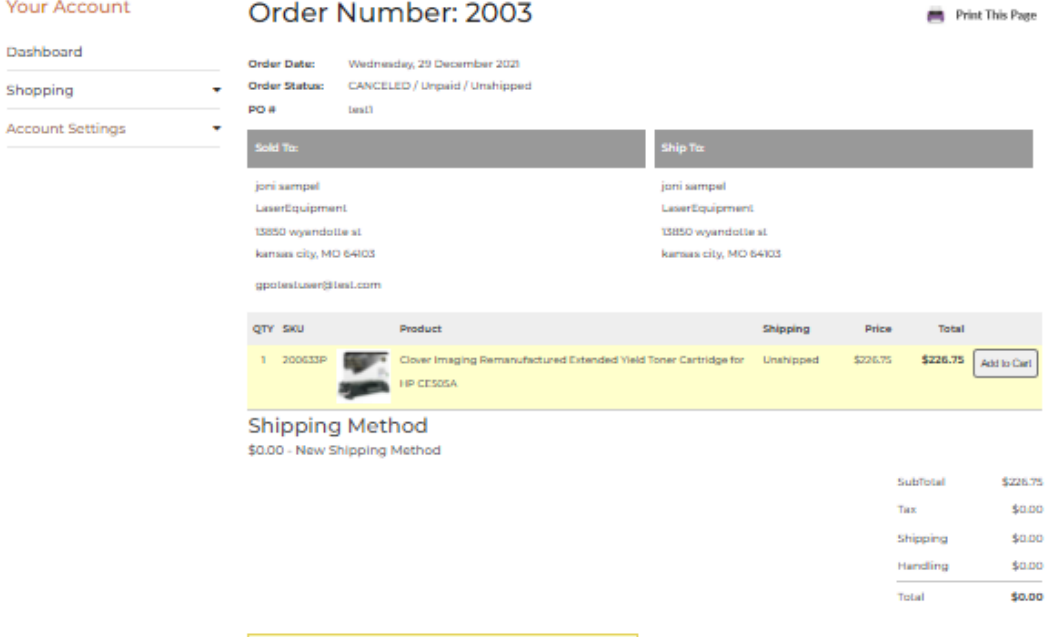

### 8. Make a payment and payment status.

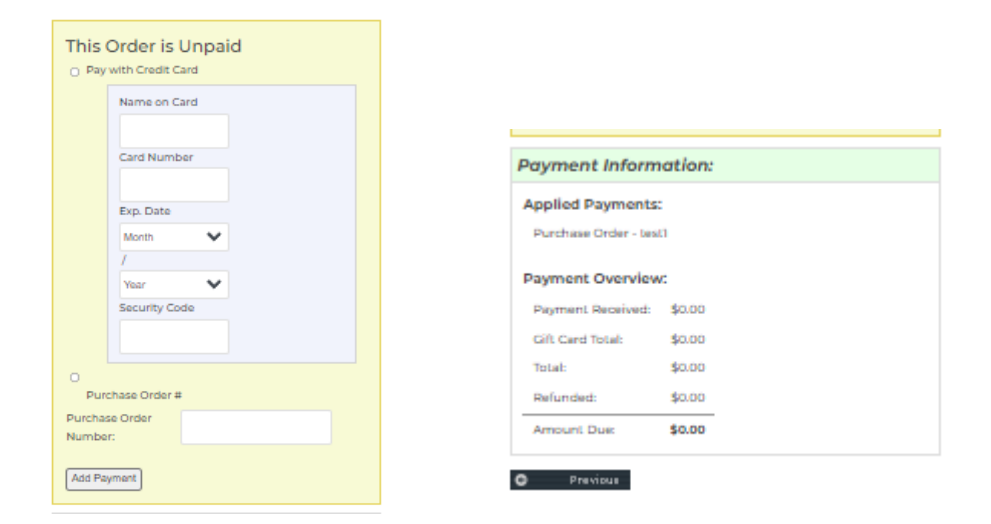

9. Duplicate or copy a previous order. Click on the shopping cart to add the items from the order to your cart.

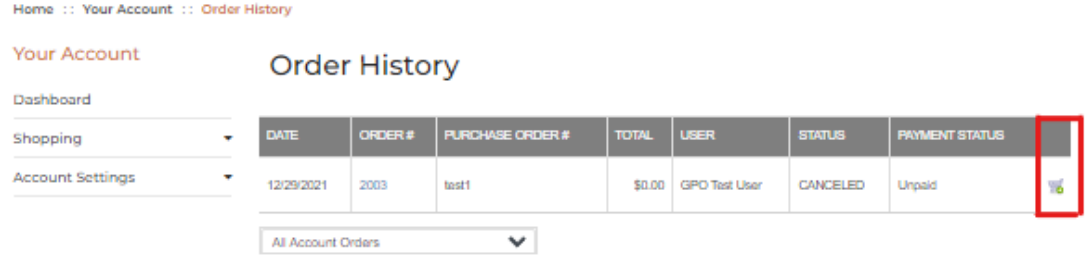

#### 10. Payment Status.

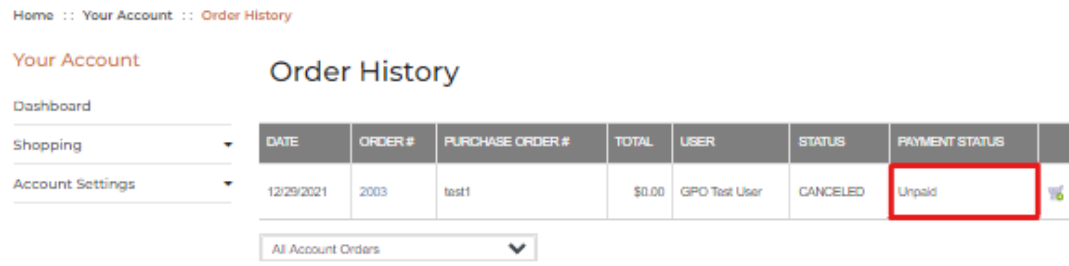

#### 11. Order Status.

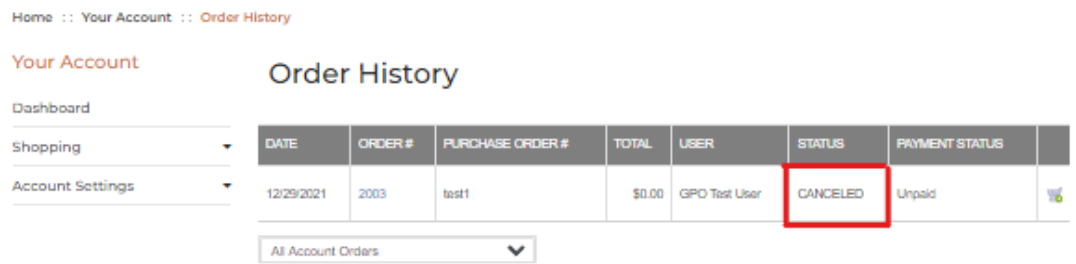

12. All Account Orders Drop Down. This drop down allows you to see all orders if you are the admin for any user that has placed an order. The drop down also allows you to approve any pending approval orders.

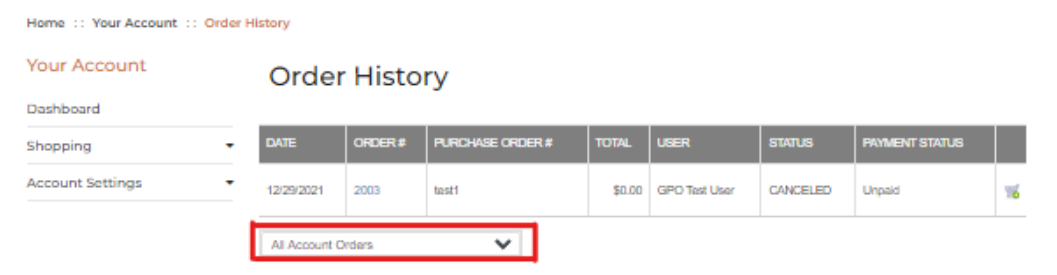

13. Shopping Carts are the next tab you can choose from. This link shows any carts you have saved and not checked out. You can save as many carts as you like.

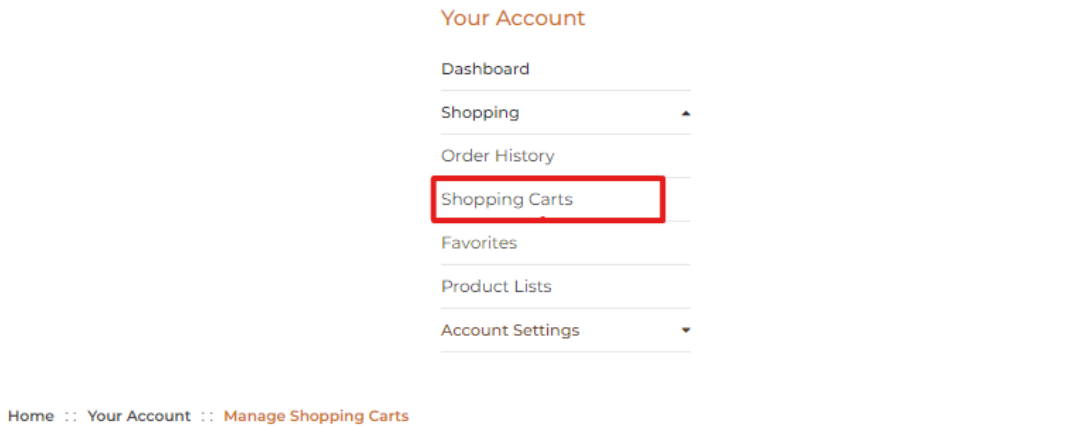

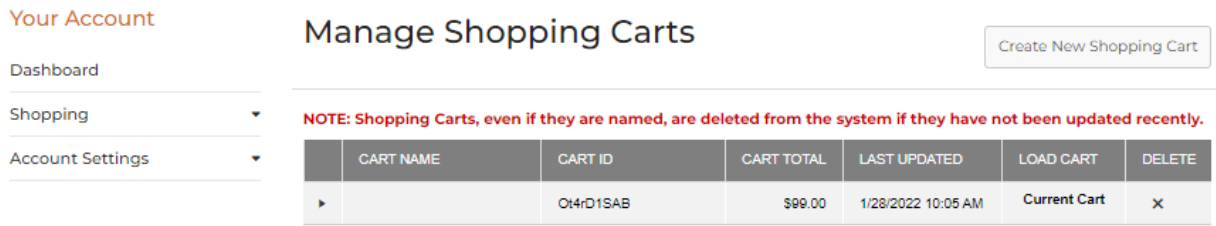

14. The next option is Favorites. Here you can save all your favorite items for quick access. You can add manually from the Favorites tab by typing in the product number.

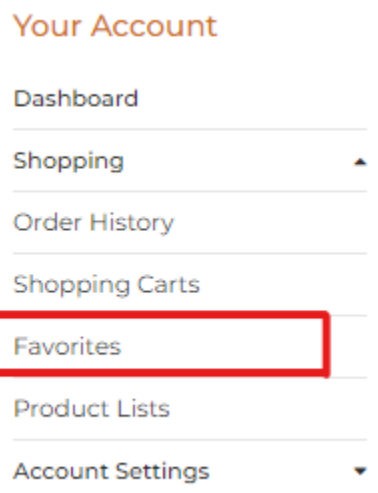

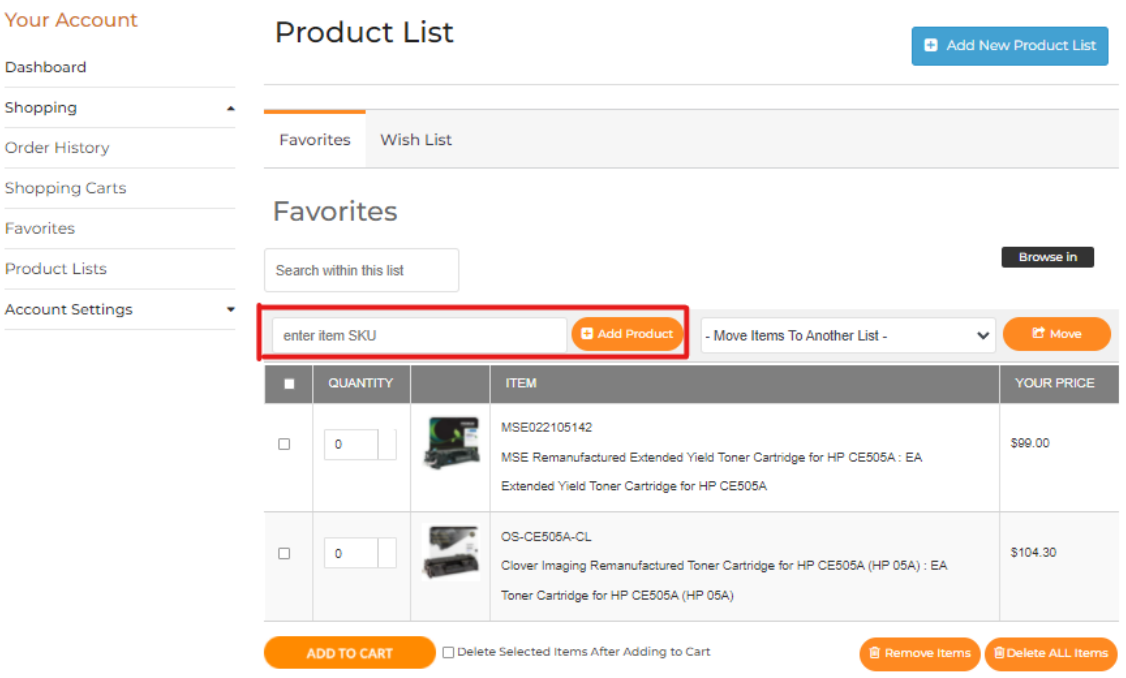

Or you can visit the product you are looking for an add it to it to your favorites from the product information screen.

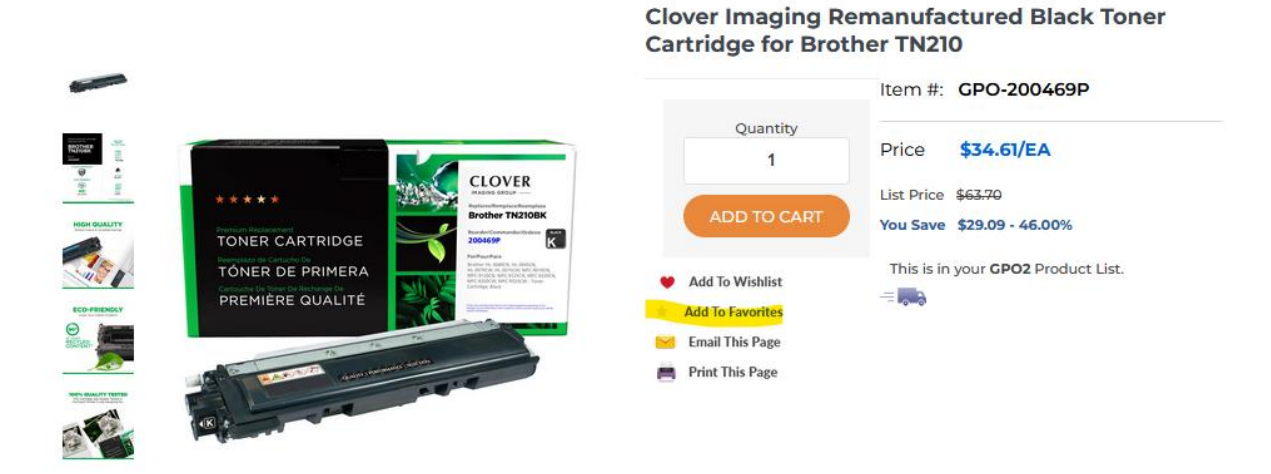

15. The last link in this list is **Product List**. If your account is assigned a specific catalog for shopping. You can add items to your cart from this page.

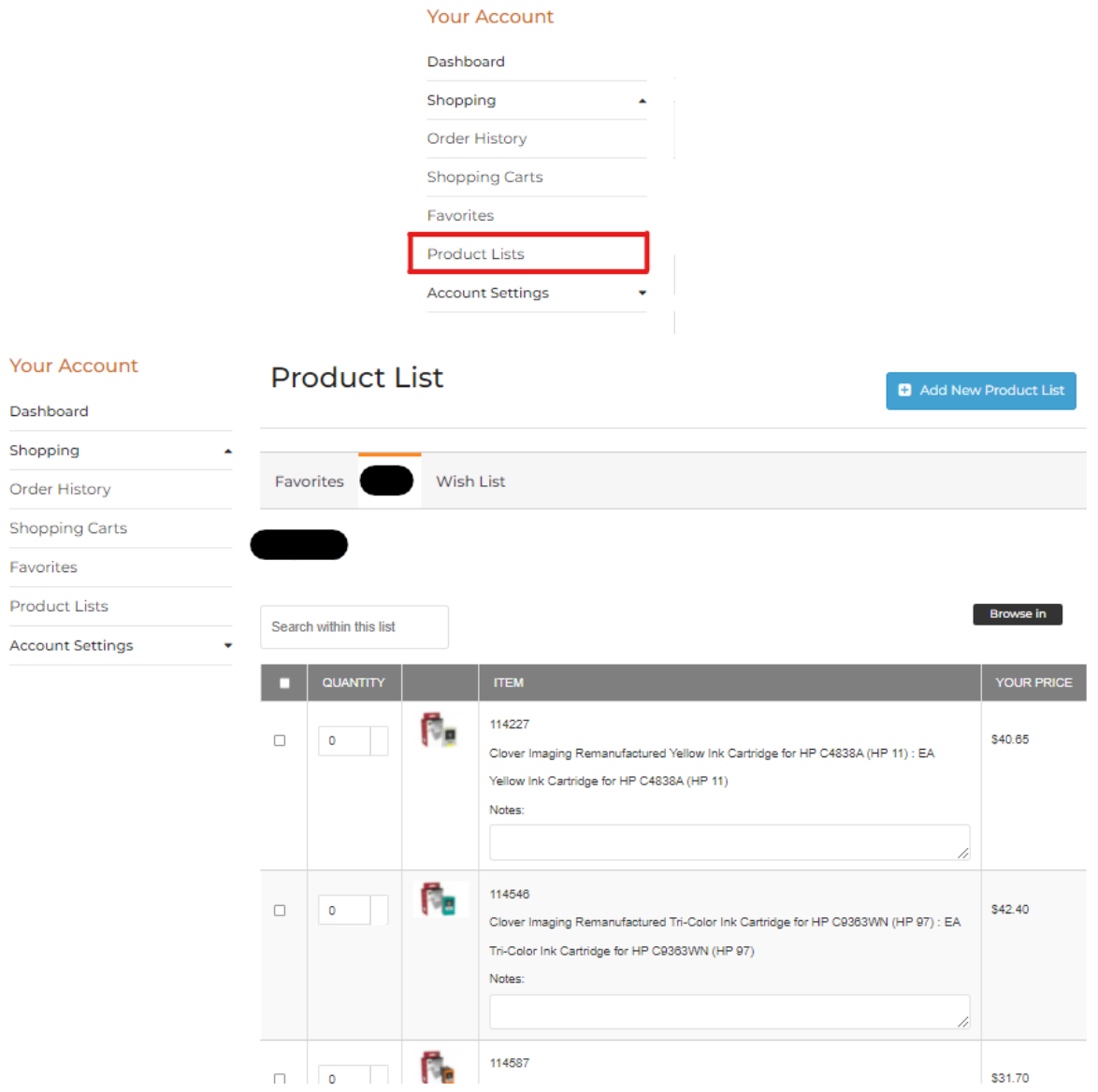

- 16. Created a new Product List:
	- a. Click the box that says Add New Product List

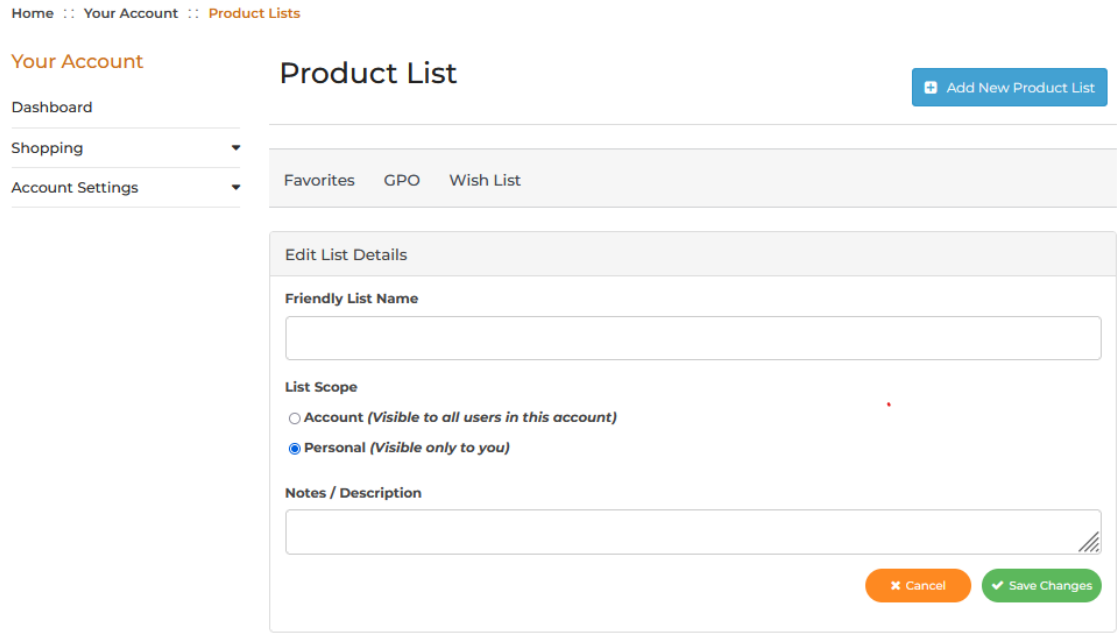

- b.
- c. Name your list and choose the list scope or add notes.
- d. Save changes and begin adding your items to the list. Add the part number on the screen.

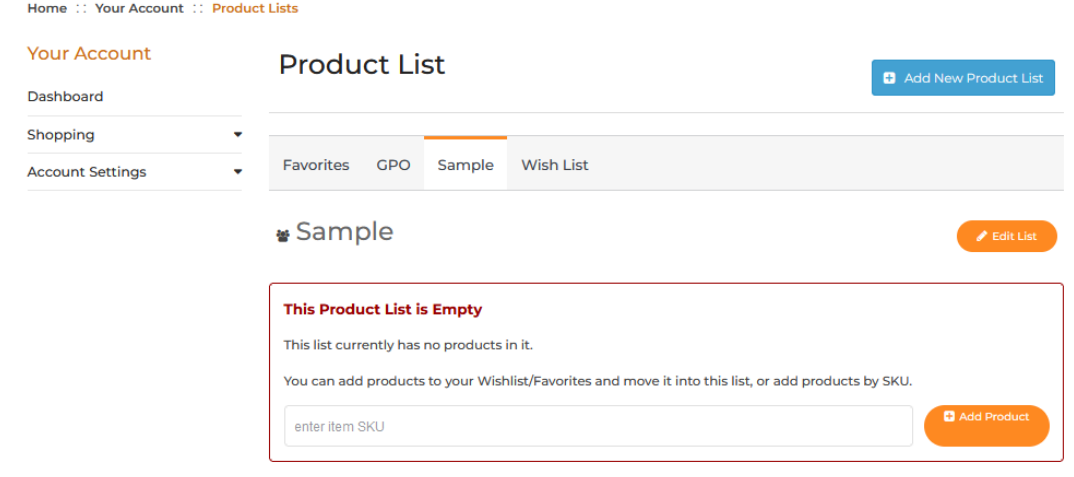

17. The next tab down is **Account Settings**. This tab allows you to have access to your account. The address book, changing your email or password, budget accounts, managing users, and giving permissions to your users.

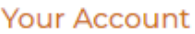

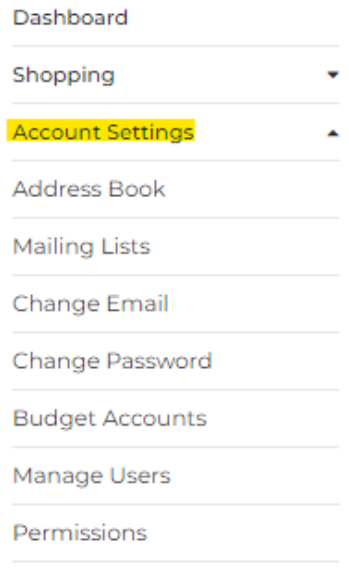

- 18. Budget Accounts: Allows you to set up a budget for one user or many users.
	- a. Click the Pencil and add a budget name.

### Manage Budget Accounts □ Enable Approvals For Budget Accounts  $\ddot{}$ NAME  $^{\prime}$ Nurse Station Û Í

- 19. Manage Users: Create new users and set up budget for each user.
	- a. Create A New Sub User

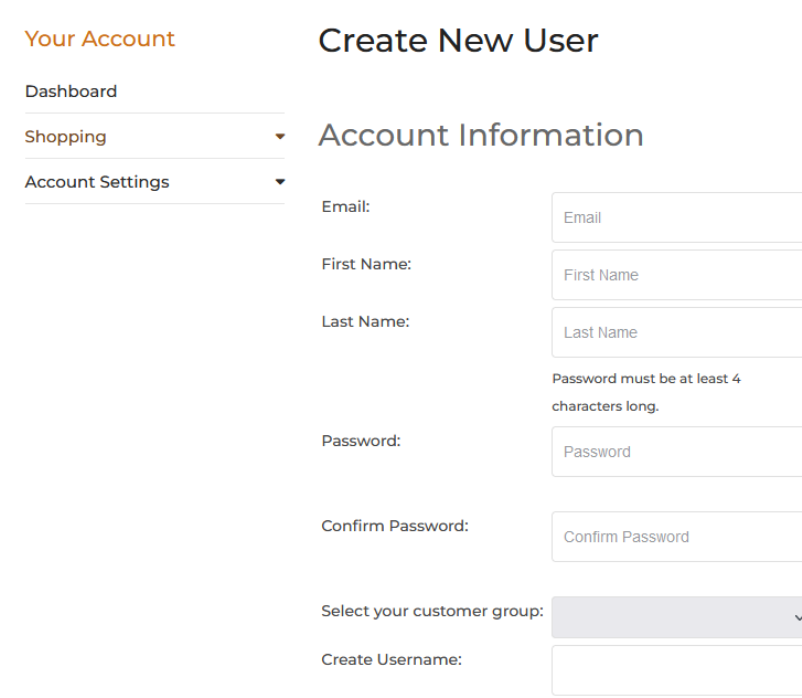

Home :: Your Account :: Manage Users :: Create New User

i. b. Once the user is created and saved the person will show up under your account as a sub user.

| <b>Your Account</b><br><b>Dashboard</b> | <b>Manage Users</b>                                                                                            | Reorganize Org Chart |                 |   | <b>Create New Sub User</b> |
|-----------------------------------------|----------------------------------------------------------------------------------------------------|----------------------|-----------------|---|----------------------------|
| Shopping<br>۰                           | Name                                                                                                    |                      | <b>Budget</b>   |   |                            |
| <b>Account Settings</b><br>۰            | <b>GPO Test User</b><br>gpotestuser@test.com<br>$\overline{\mathbf{v}}$<br>Admin<br>Does not require approval  |                      | None            |   |                            |
|                                         | <b>GPO Test User 2 Test</b><br>GPO@perfectoutput.com<br>Purchaser<br>Requires some approval from GPO Test User |                      | \$1,000 / month | 會 | View/Edit                  |
|                                         | GPO Test User 3 Test3<br>GPO3@perfectoutput.com<br>Manager<br>Does not require approval                        |                      | None            | 會 | View/Edit                  |

 $\Box$  Receive email notifications of subordinate activity

c. To add budgets to the user, click the View/Edit box next to the user name.

#### d. Click Edit User

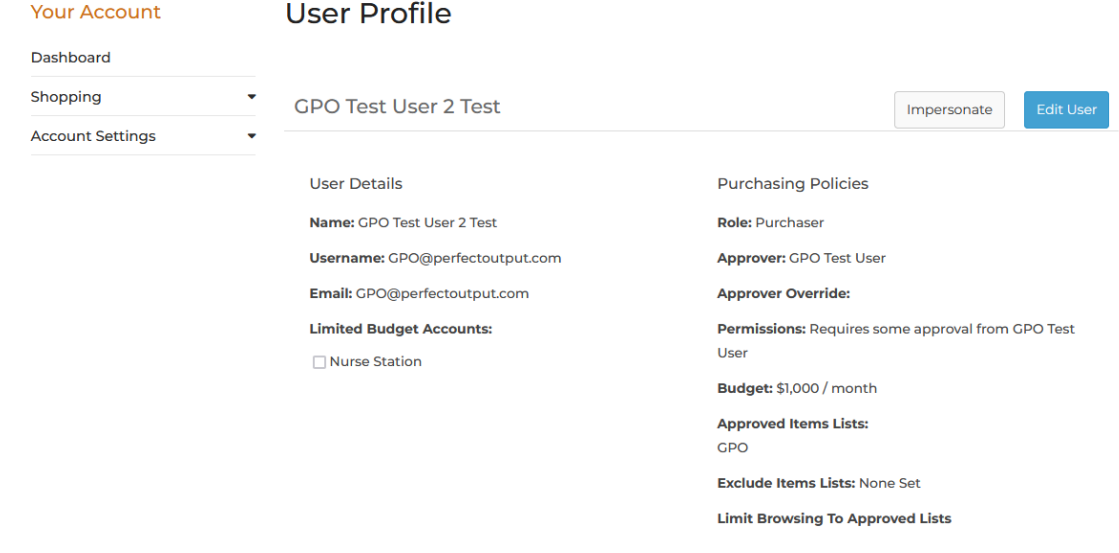

Select a budget account that you previous created. You can set up Purchasing Policies or limit spending to only certain items. You can also set it to approve all orders before they are placed.

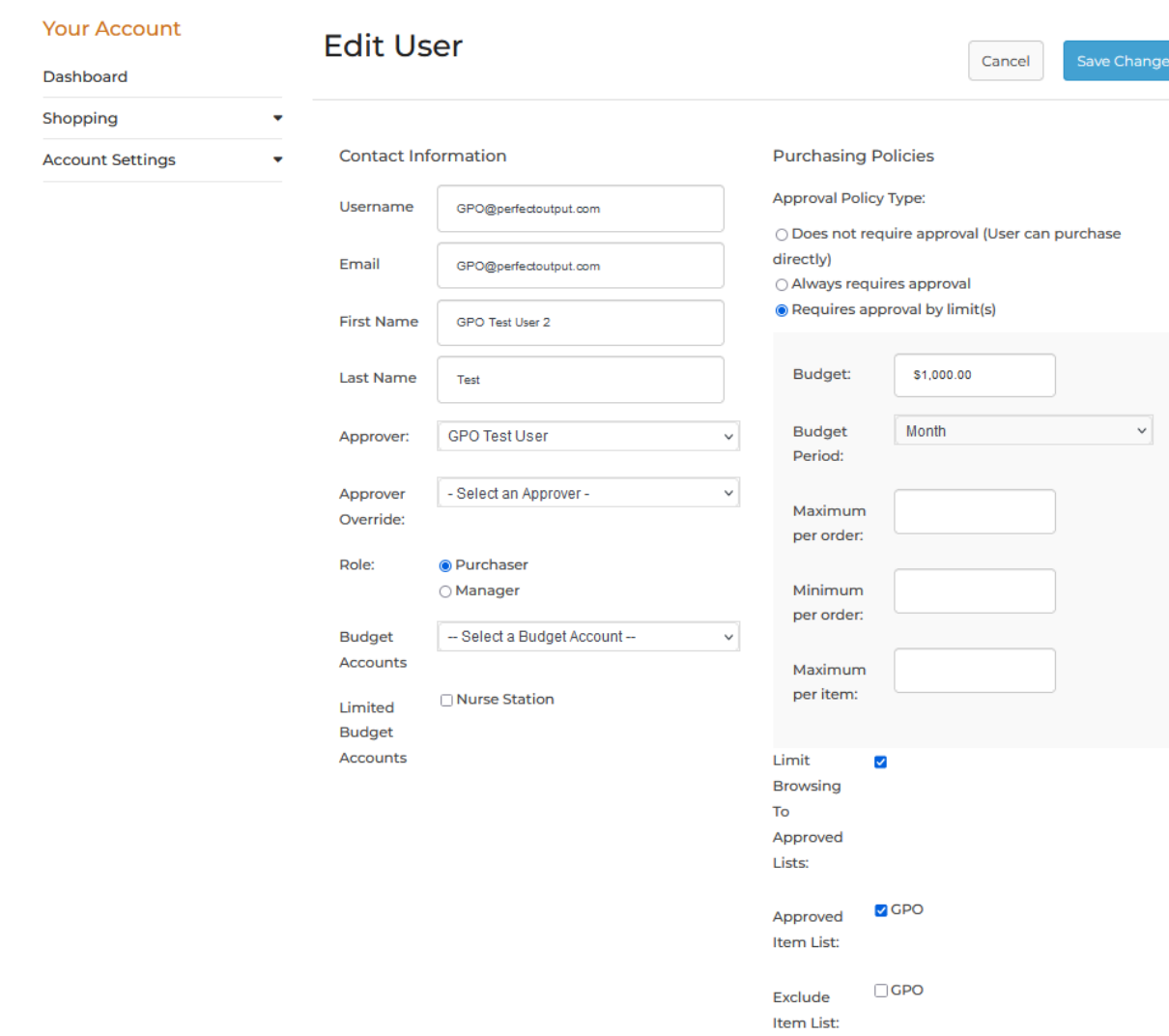

- e.<br>f. Limit Browsing to Approved Lists and choosing an approved list can be checked if you created private lists for the purchaser to order under. See #16 for adding product lists.
- 20. At the top of the page, you have options for quick picks. Such as Shop by Imaging Supplies, My Account, Sign Out and access to your shopping cart.

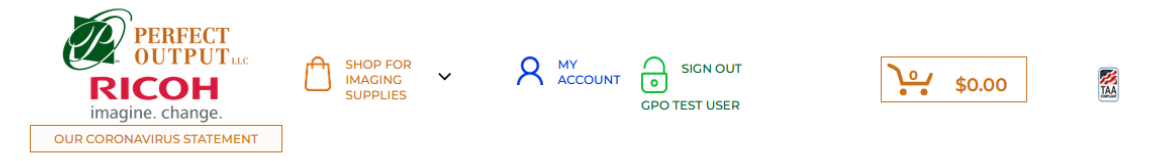

21. Under Quick Picks you have the Search Bar and some information about the company as well as an option to submit requests to us. Under Submit a Request you can choose to contact Sales, Service, Recycling or Billing. Each option opens a request form for you to fill out and submit to

one of our team members.

**SHOPPING CART** 

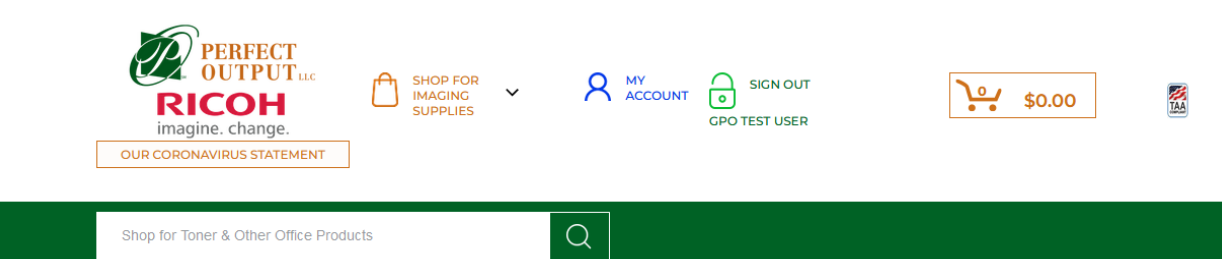

a. Use Model Numbers, Part numbers, extension of part number ie… 05A, 05X, 26X, to find the item you are looking for in the search. Or search by using key words, Pencils, paper, yellow highlighter.

## Congratulations Your Now Ready to Place an Order…

1. After you have found all the products you would like to order and added them to your cart you can check out.

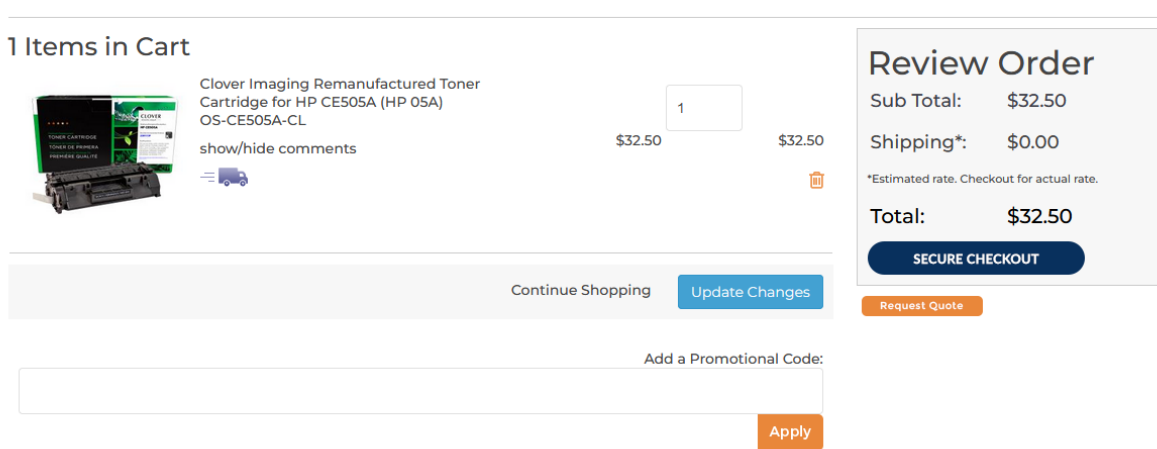

- a. Click the button that says Secure Checkout
- b. The first screen will be your Company Name and Shipping address along with Shipping Method, Billing address information, Payment (credit card, Purchase order, and GPO Number).
- c. If you would like to pay by Purchase order, please include the purchase order number.
- d. Please include your GPO number, you will do this by checking the GPO Number or Purchase Order button and entering your information in the Field. (Both a purchase order and GPO number can be in the same field)
- e. You can also use a Purchase Order number, GPO number and Pay by Purchase Card. Just fill in the blanks with the numbers. If you have used a budget account, be sure to use the drop-down menu to select your account.
- f. If you have any special Instructions, please enter those in the special instructions box.
- g. Click I agree to the site terms and conditions and Place order.

h. The next screen will be your order confirmation.

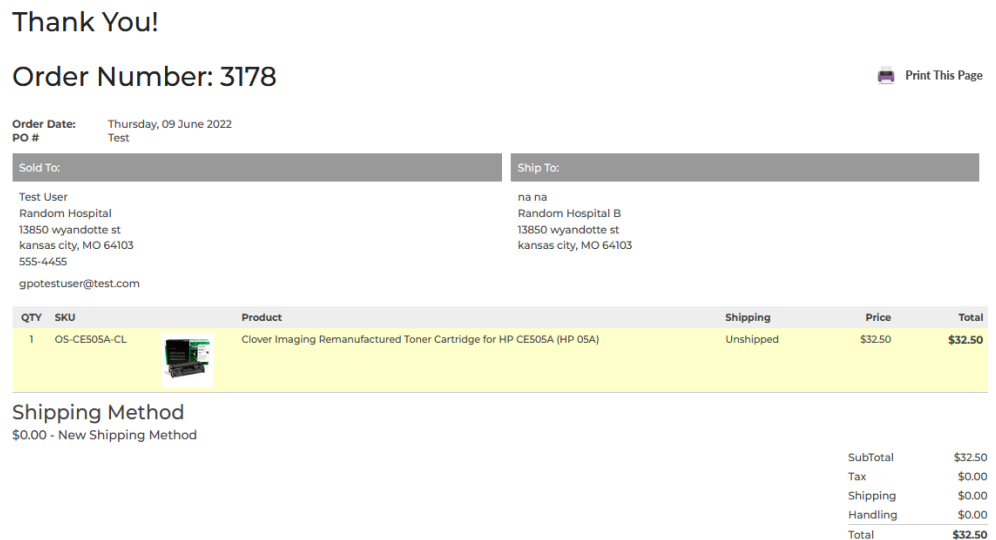

## **Return Authorizations (for returning defective or unused items for credit or replacement)**

1. Go to order history under shopping tab and click on the order that contains the item you wish to return.

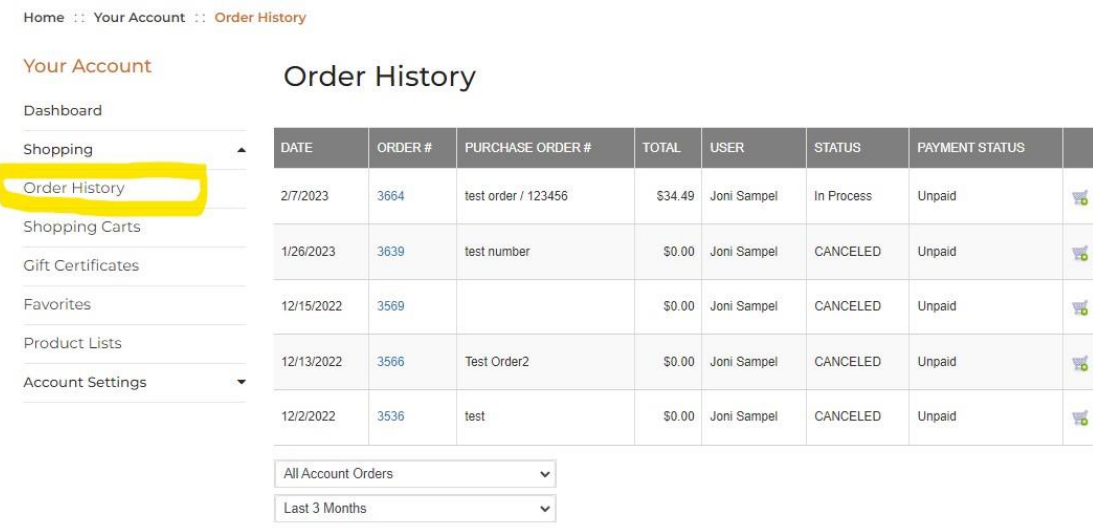

2. Select the item you wish to return, by checking the box next to the item.

### 3. Click on the button that says RETURN ITEMS.

Order Date: Tuesday, 07 February 2023 Order Status: In Process / Unpaid / Unshipped PO Number/GPO ID Number test order / 123456

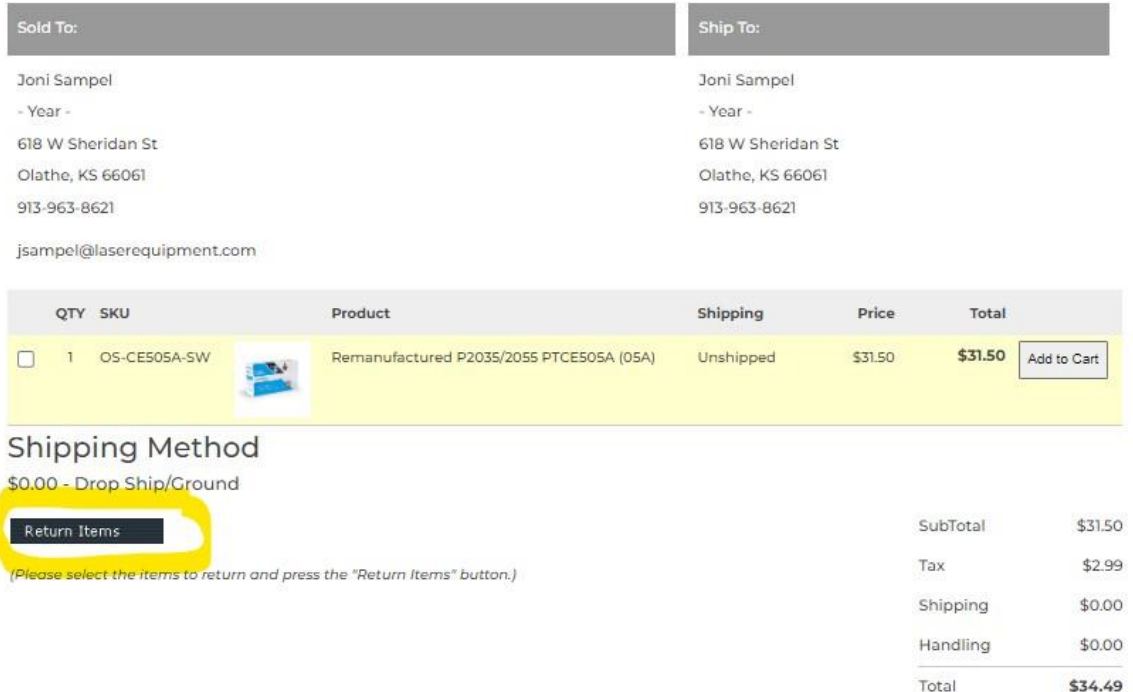

4. On the Product returns page, select from the drop down menu the reason for your return.

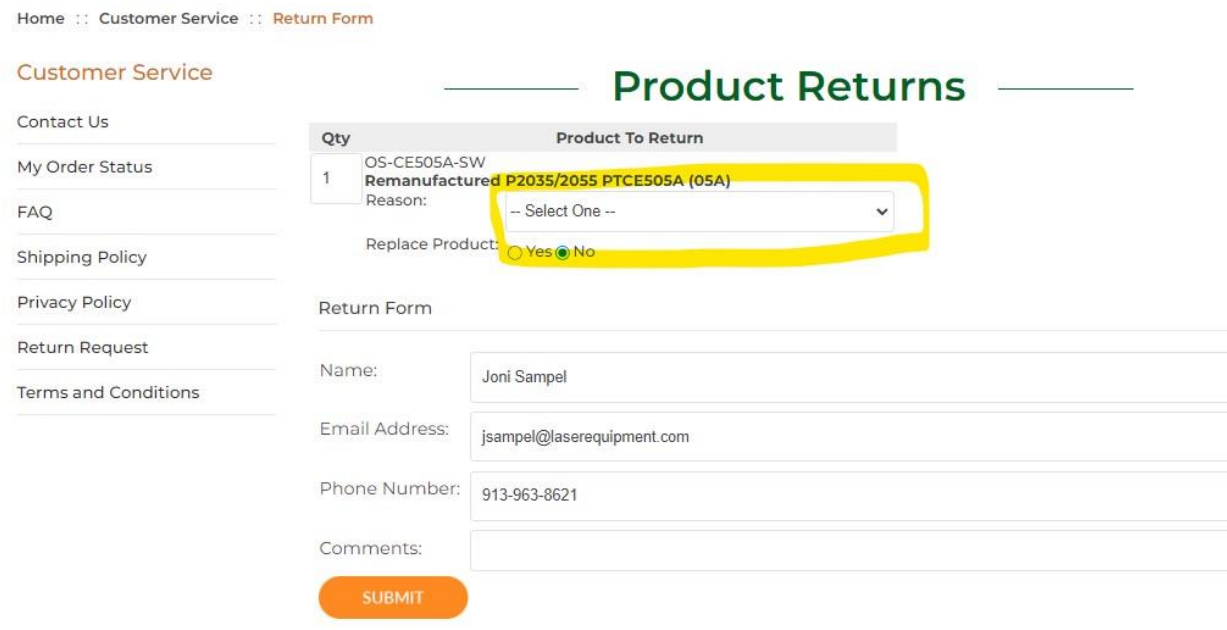

5. In the comment section if your item is defective, please let us know what the toner is doing. Streaking, chip error, etc. Then select submit.

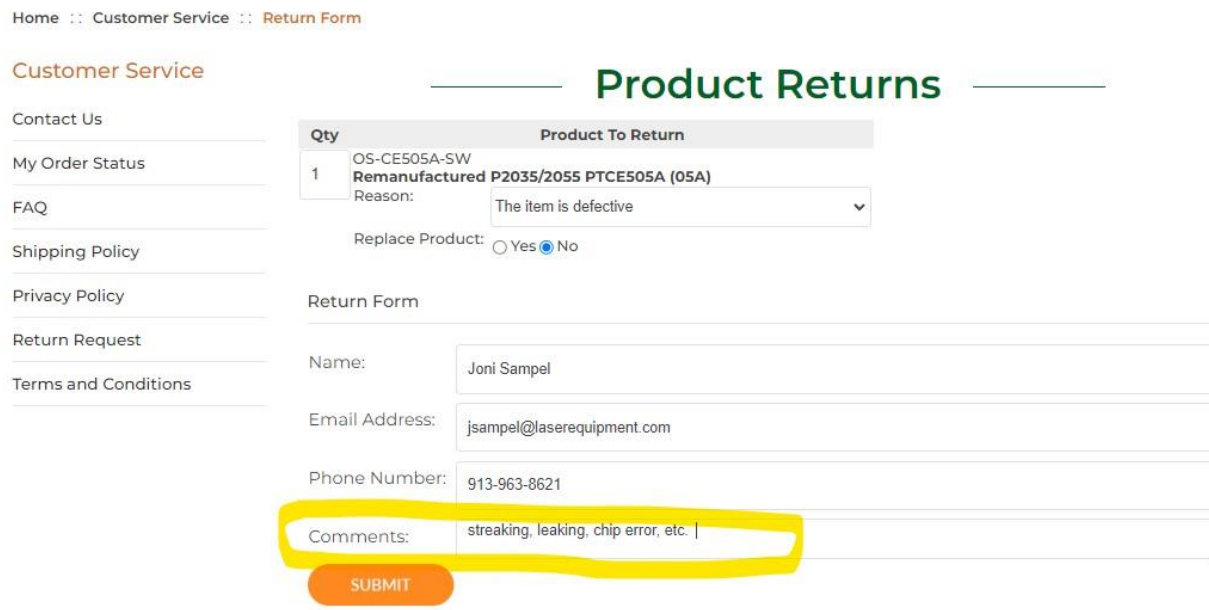

- 6. An RMA and label for return will be sent to you via email with instructions on how to return your item. Once the item is returned a credit memo will be issued and sent to you.
- 7. Please attached the RMA label to your box, and include the rma inside the box when you return the items.